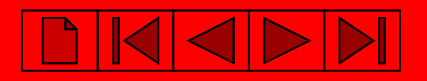

# **Работа <sup>с</sup> ПЛК cерий BX <sup>и</sup> BC**

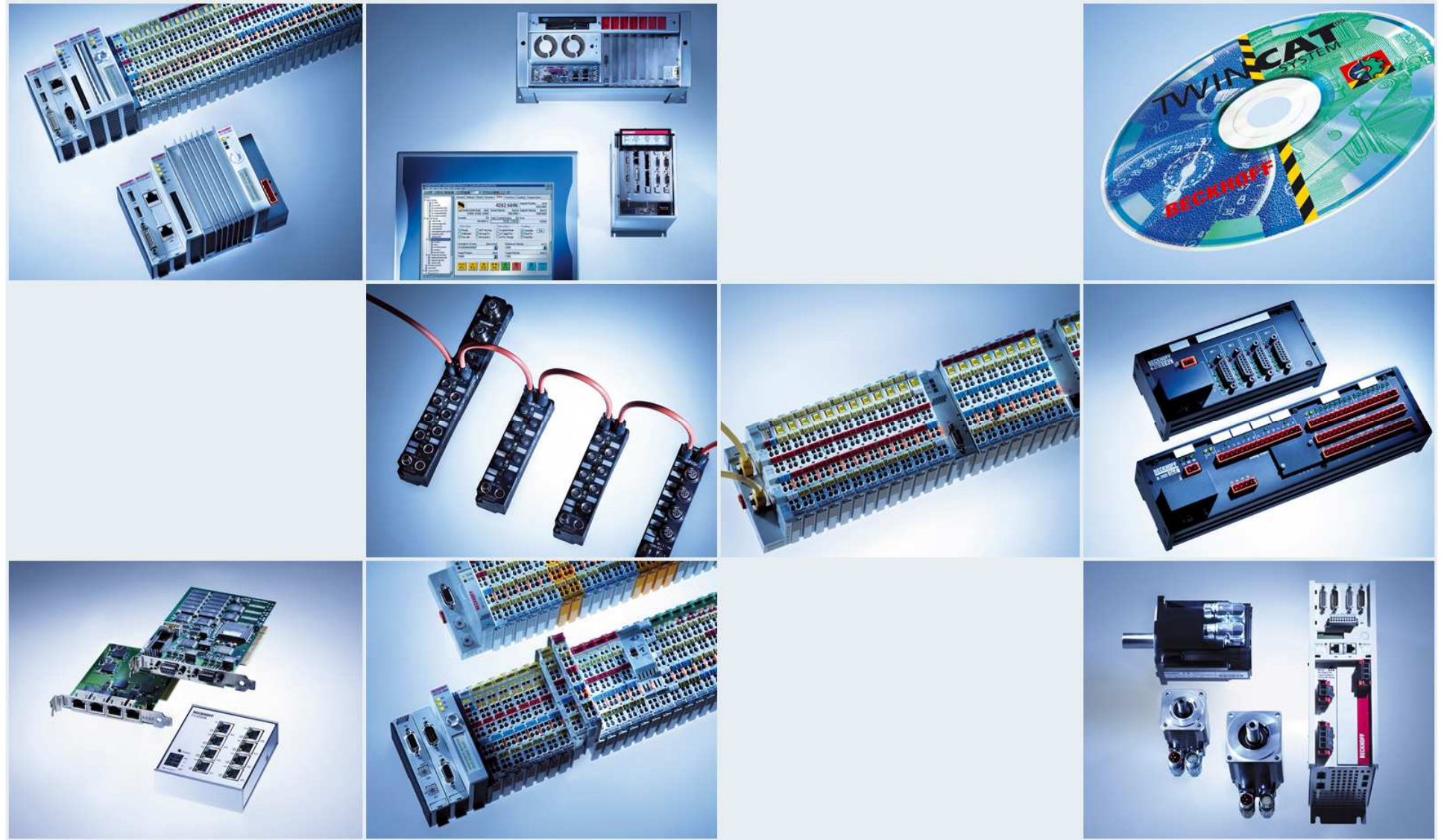

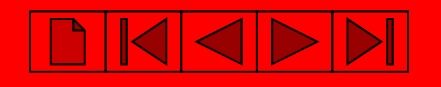

# **Создание новой программы <sup>в</sup> TwinCAT PLC Control**.

- *Выбор контроллера <sup>и</sup> интерфейса***,** *через который будетосуществляться связь при программировании***.**
- Via AMS штатный интерфейс контроллера (Ethernet, Profibus, CANopen …)
- Via serial вспомогательный или штатный последовательный порт.

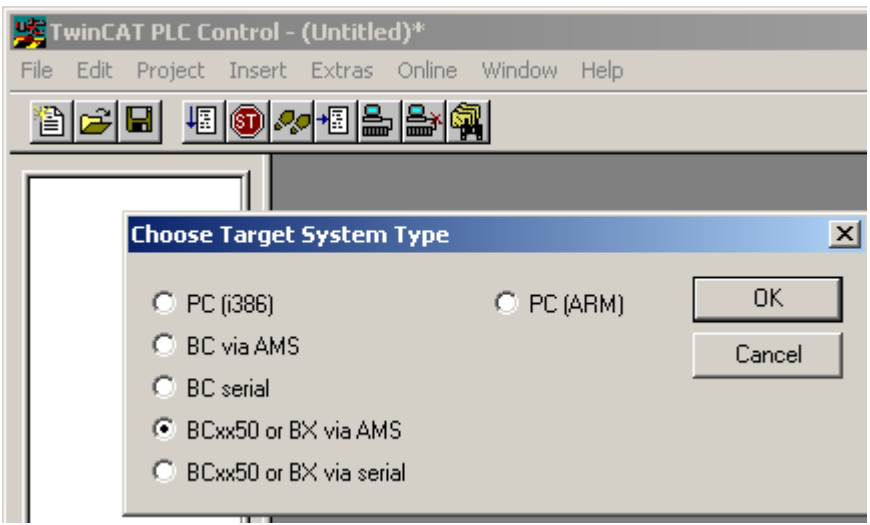

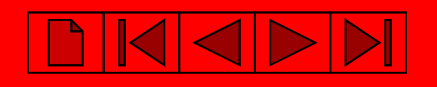

## *Создание программного модуля***.**

- программы;
- функционального блока;
- функции;

А так же выбор языка программирования, на котором она будет написана.

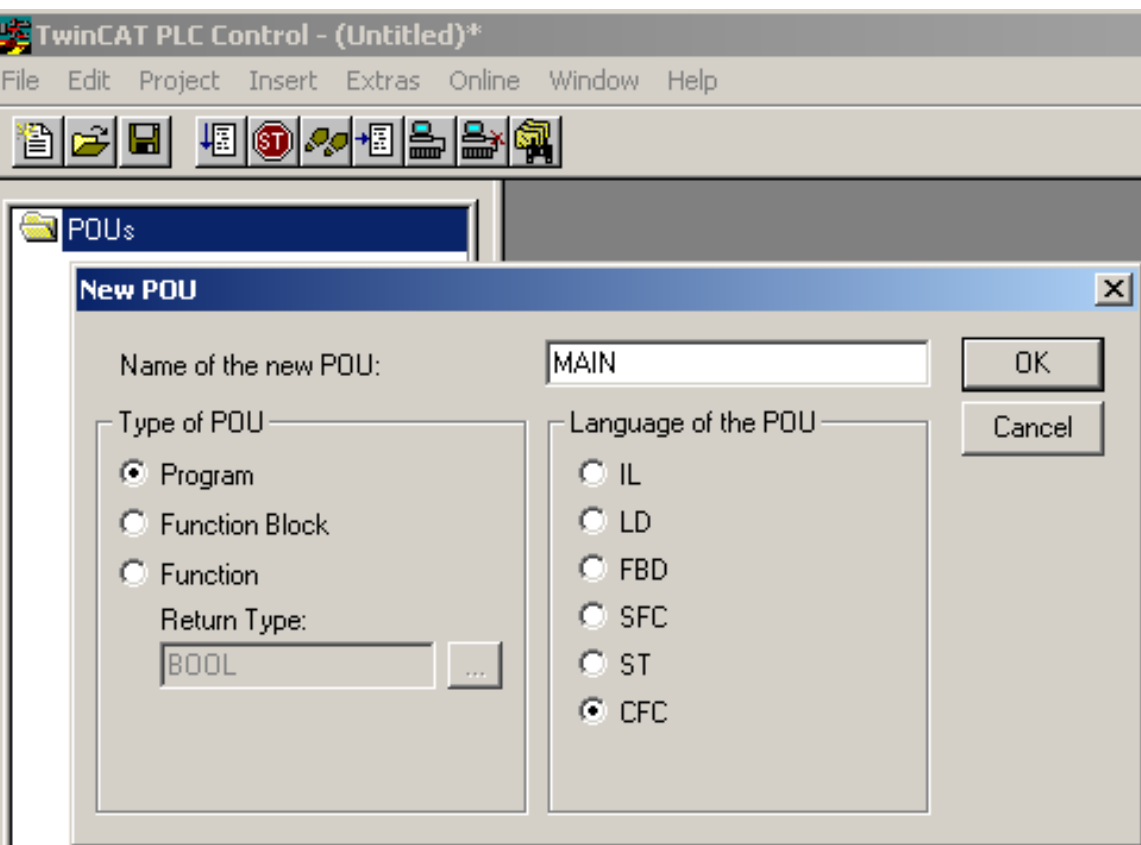

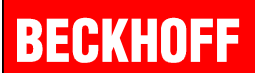

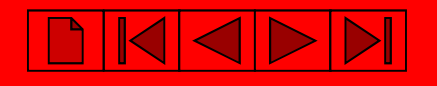

## **Добавление переменной ввода-вывода.**

Если переменная будет связана <sup>с</sup> аппаратным каналом модуля ввода-вывода, необходимо объявить данную связь <sup>в</sup> поле «Address»:

- Входная переменная **%I\***
- Входная переменная **%Q\*,**

где I — принадлежность ко входной области , а Q — к выходной области.

•- указывает на автоматическое присвоение адреса.

## **!!! Не забывайте ставить \* !!!**

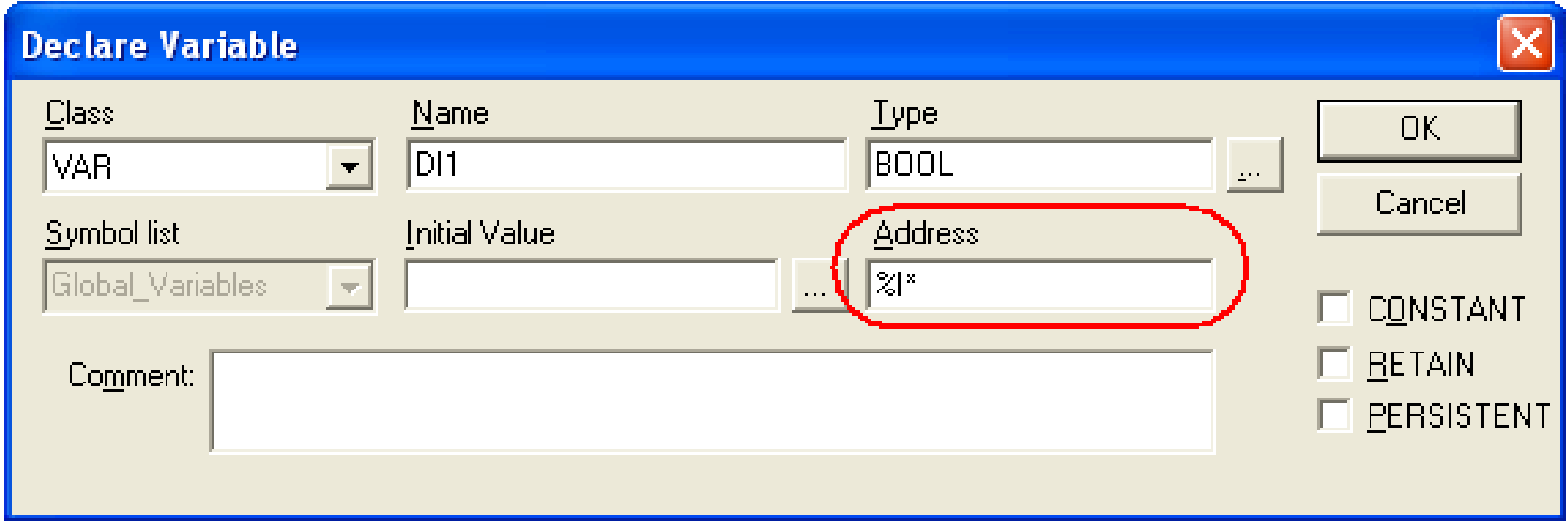

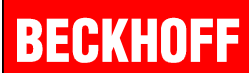

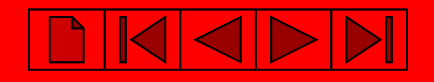

## **Сохранение программы**

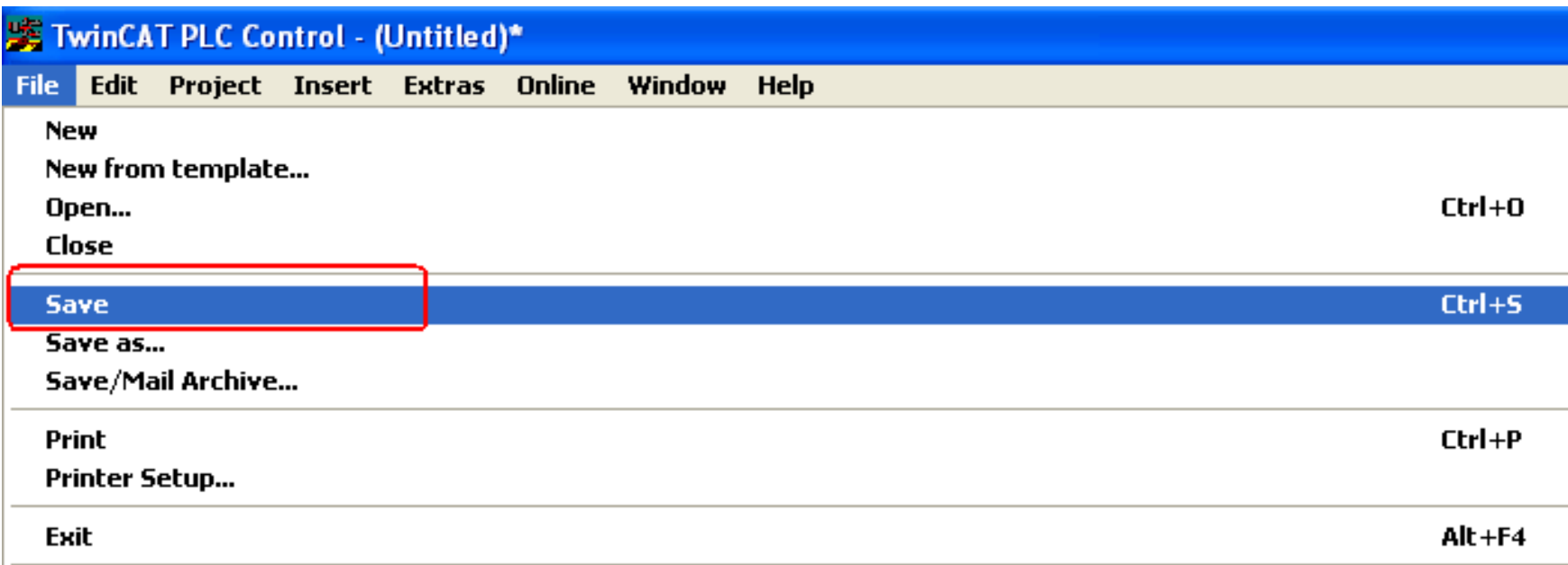

#### или

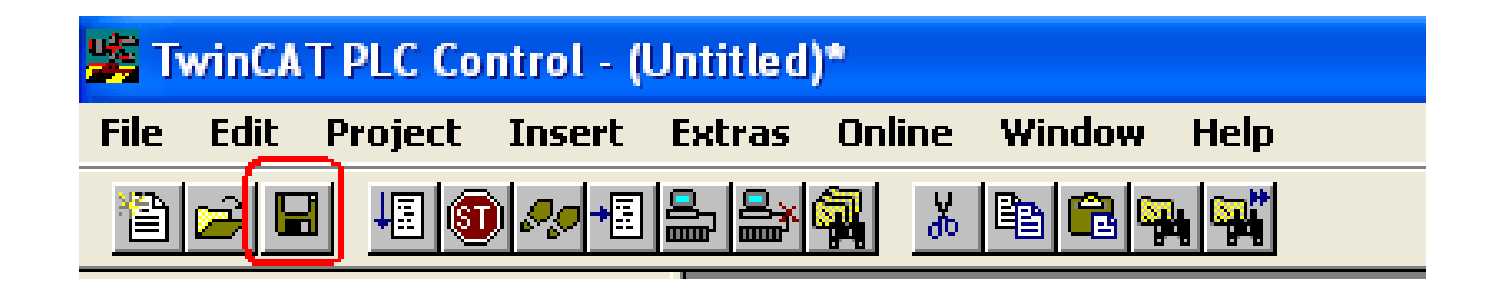

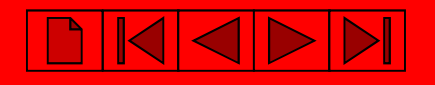

## **Компиляция программы**

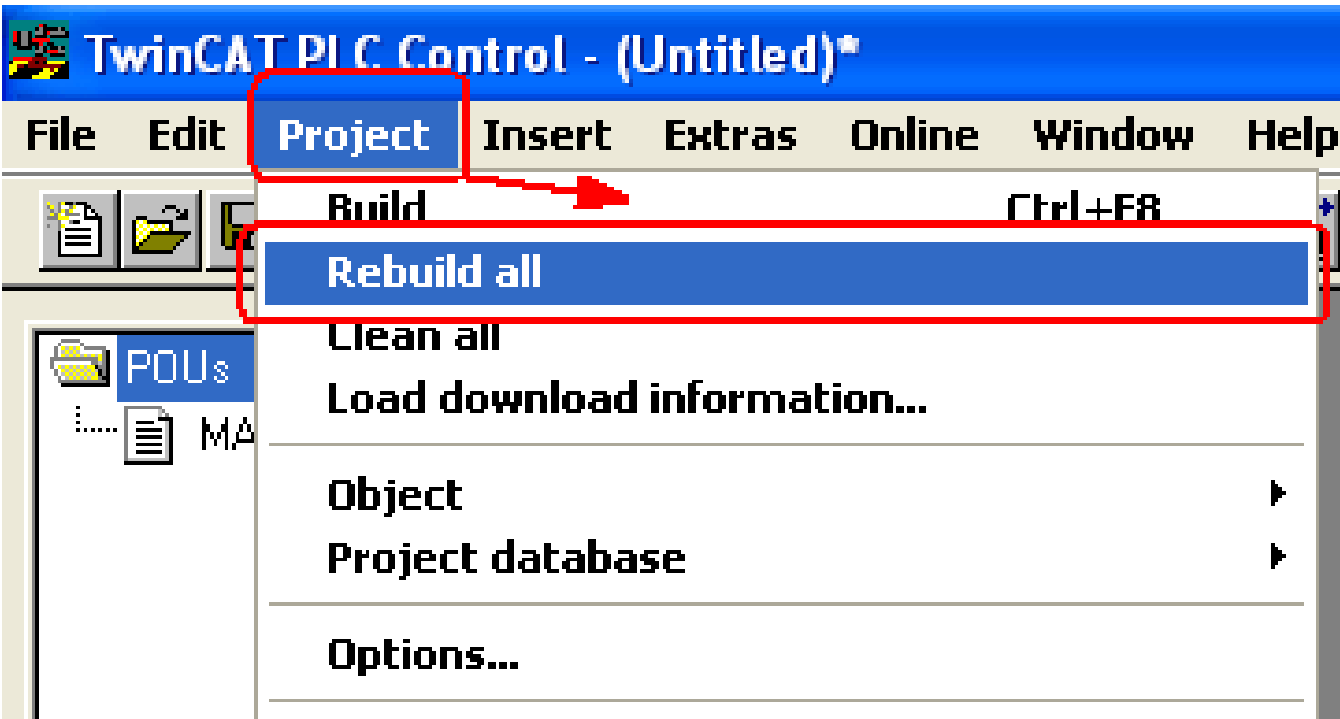

## **Работа <sup>в</sup> System Manager – конфигураторе системы TwinCAT**

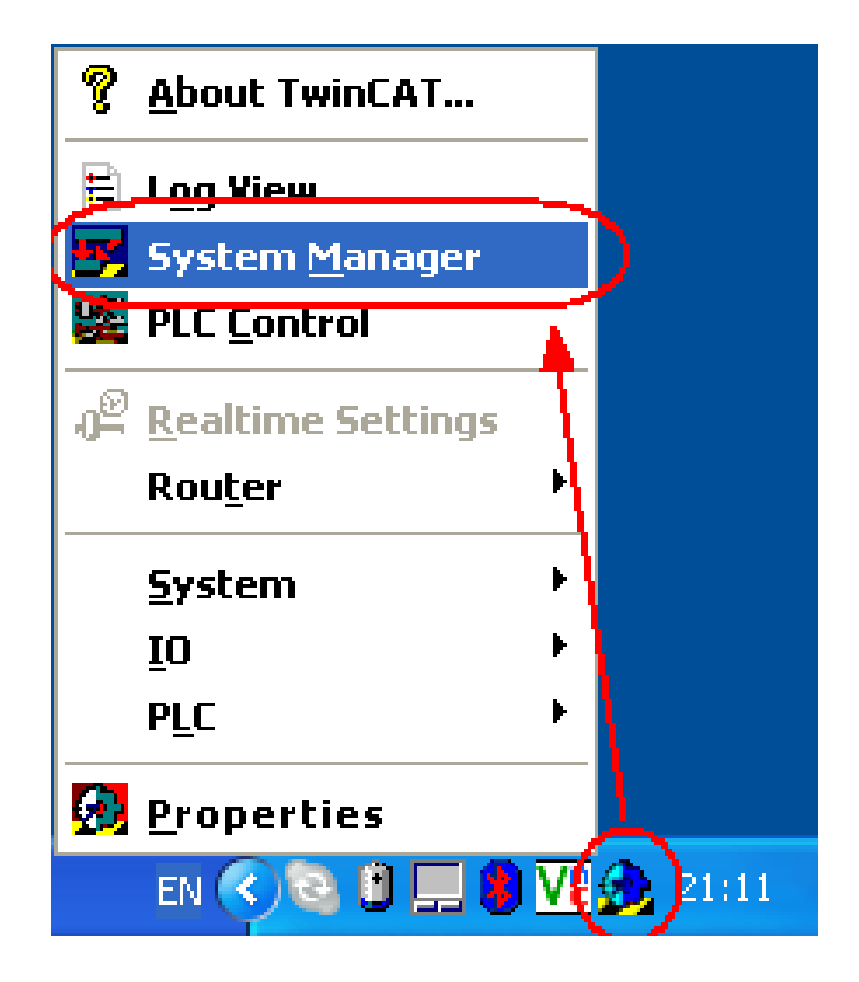

### **Определение Ethernet контроллера (BX9000, BC9020 и BC9050).**

#### **PC TwinCAT System Manager: Поиск контроллера BX9000, BC9020 и BC9050 System Manager должен работать <sup>в</sup> локальном режиме**

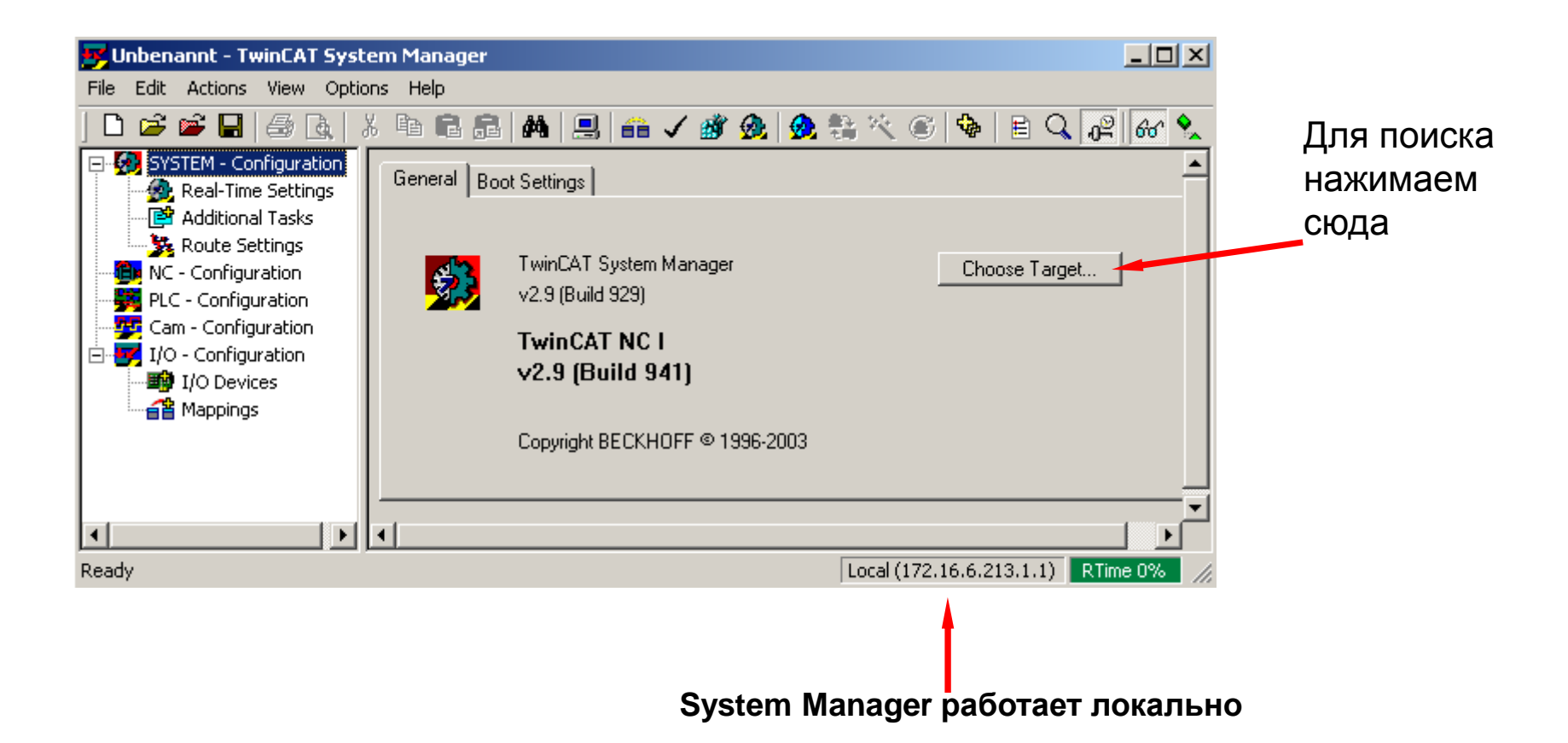

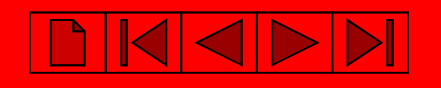

**PC TwinCAT System Manager: Поиск контроллера BX9000, BC9020 и BC9050**

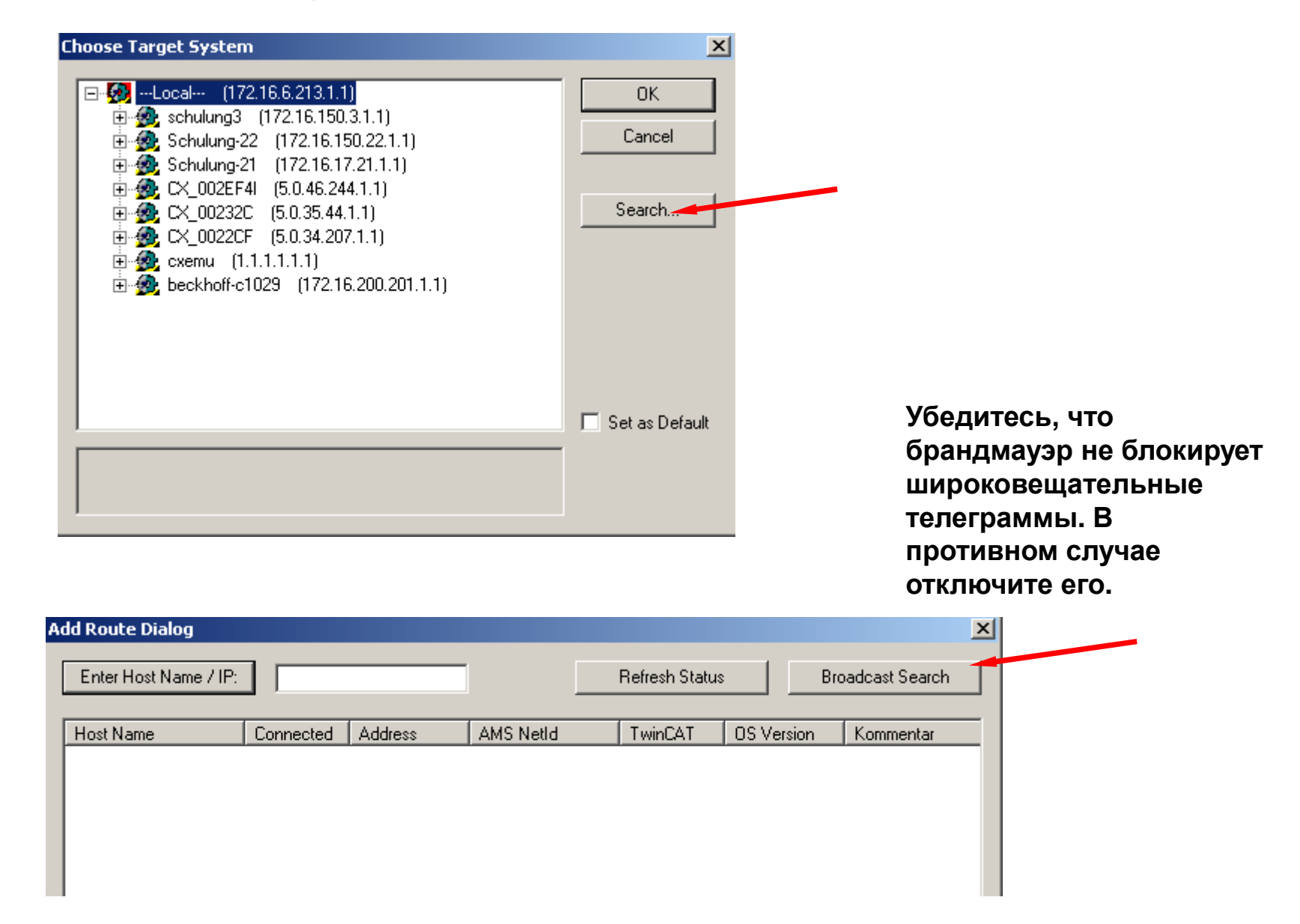

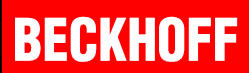

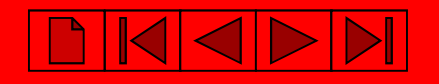

**PC TwinCAT System Manager: Поиск контроллера BX9000, BC9020 и BC9050**

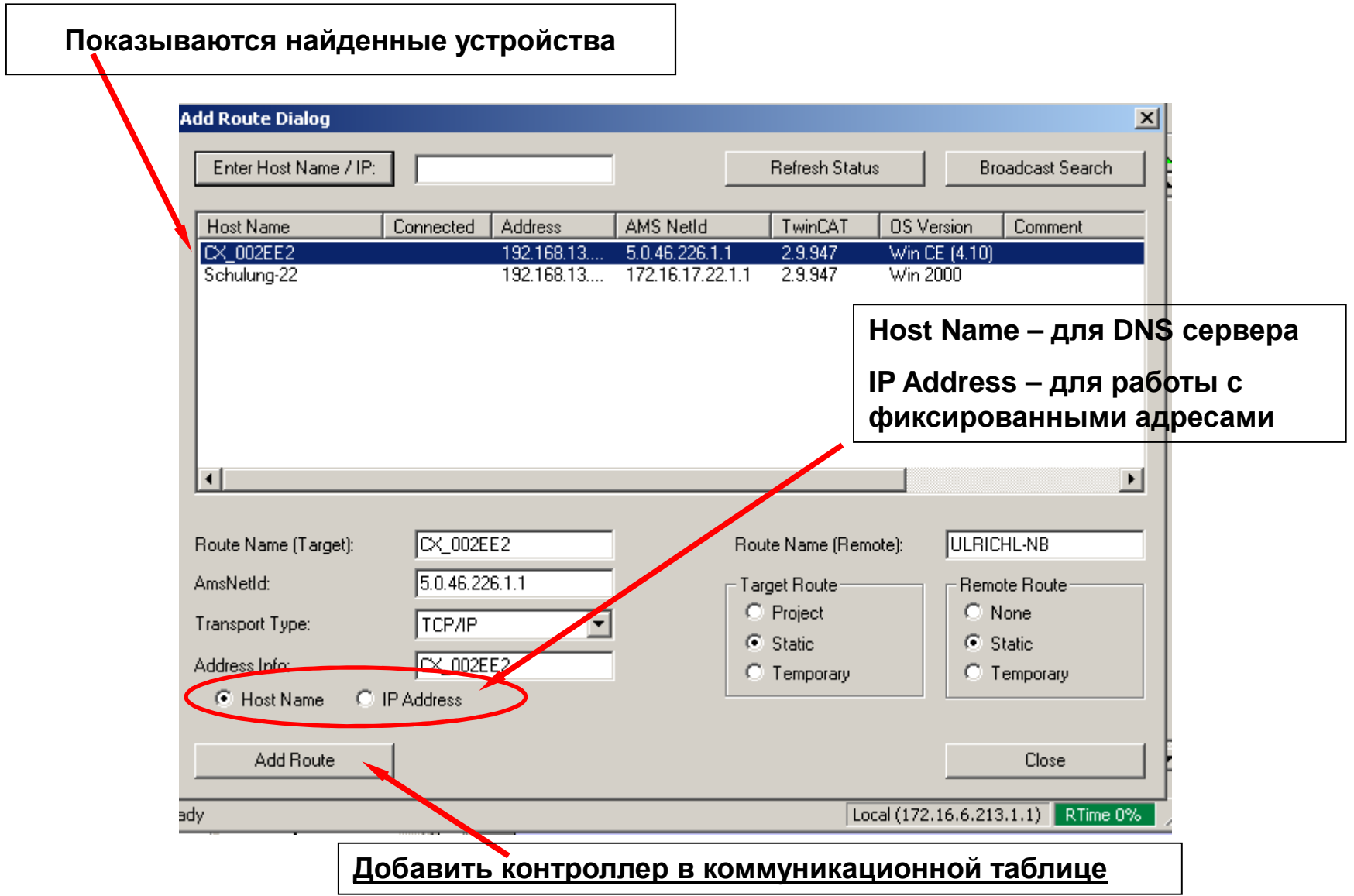

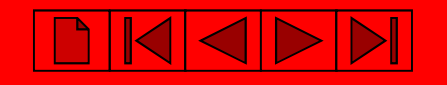

**PC TwinCAT System Manager: Поиск контроллера BX9000, BC9020 и BC9050**

**На контроллере указан MAC адрес контроллера – шесть последних цифр <sup>в</sup> HEX – последние три байта MAC адреса**

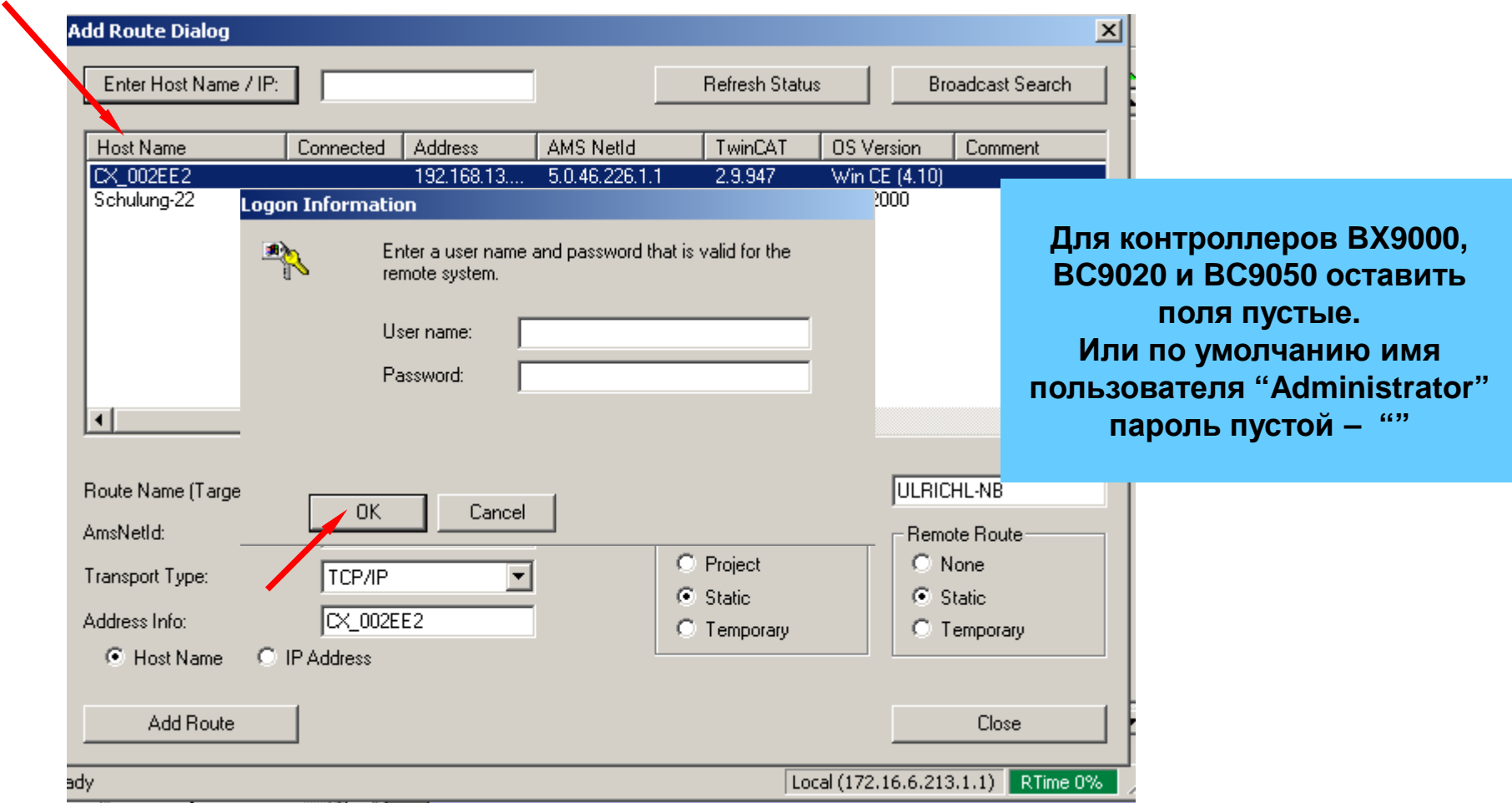

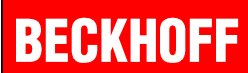

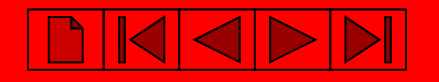

**PC TwinCAT System Manager: Поиск контроллера BX9000, BC9020 и BC9050**

#### **При установленном соединении появиться**

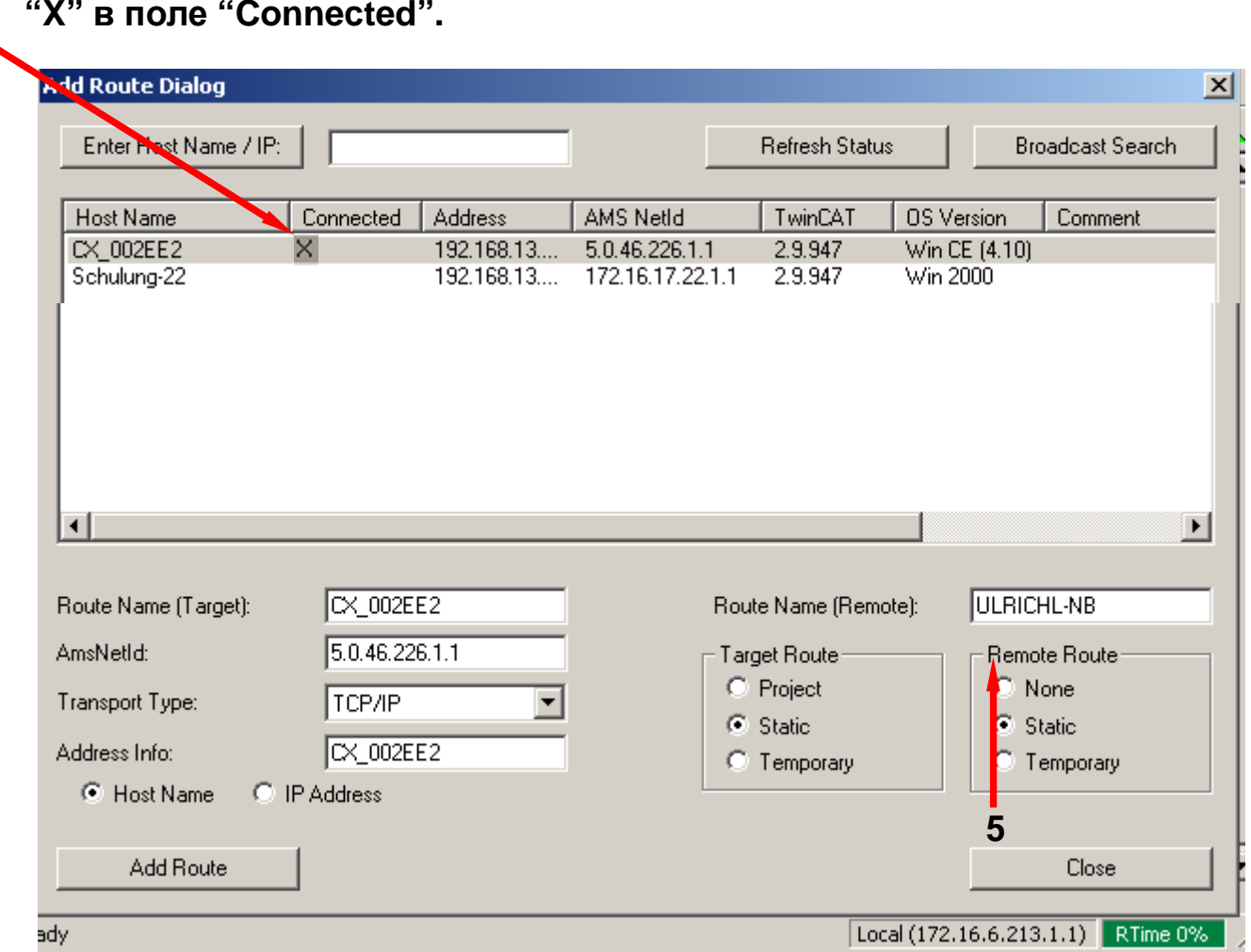

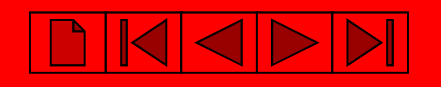

**PC TwinCAT System Manager: Выбор контроллера BX9000, BC9020 и BC9050**

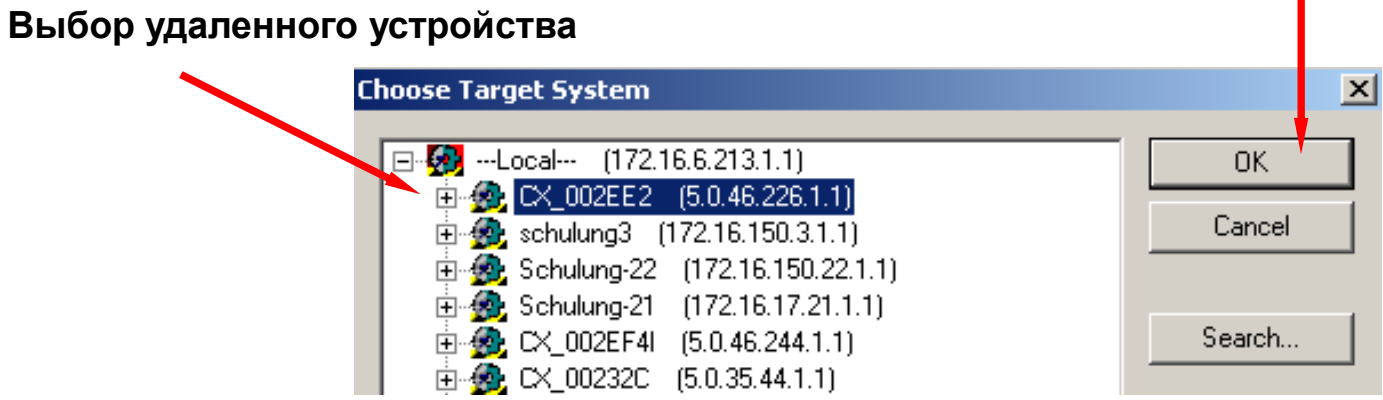

#### **Внимание: SYSTEM MANAGER работает уже <sup>с</sup> выбранным контроллером !!!**

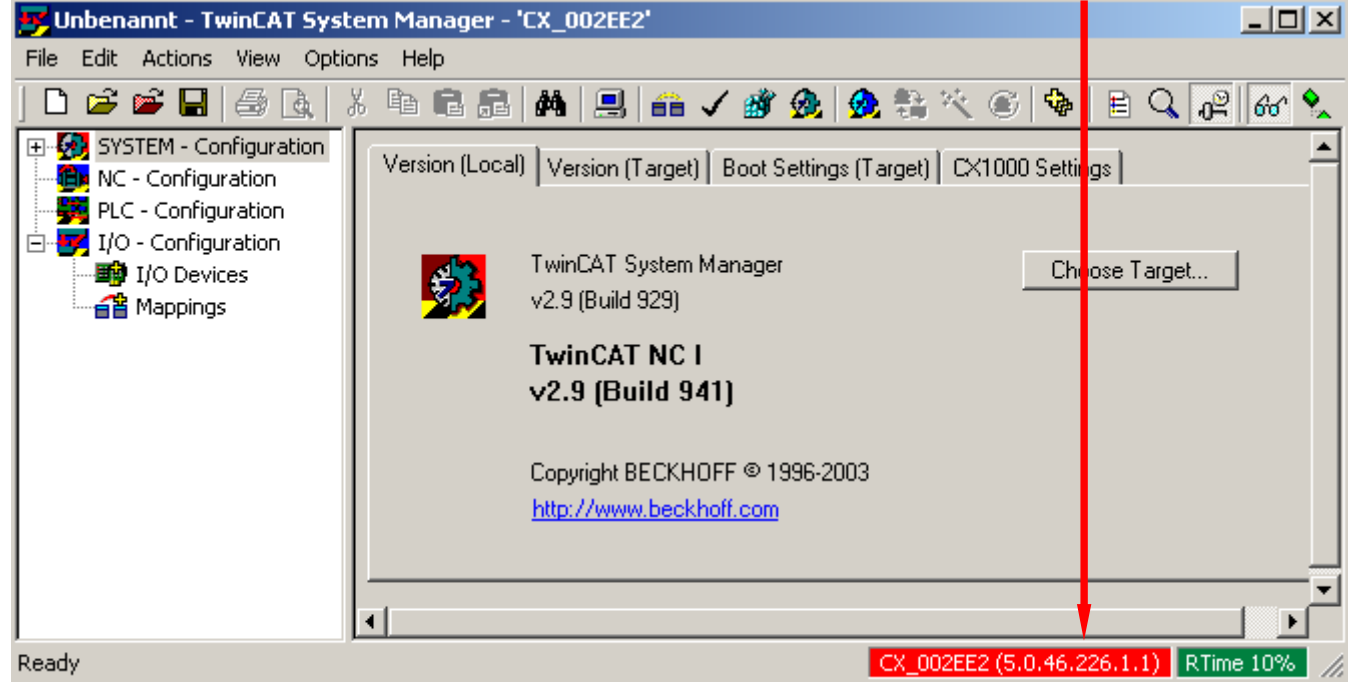

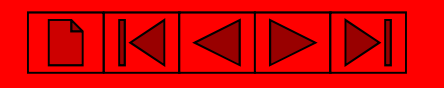

**PC TwinCAT System Manager: Выбор контроллера <sup>с</sup> последовательным портом**

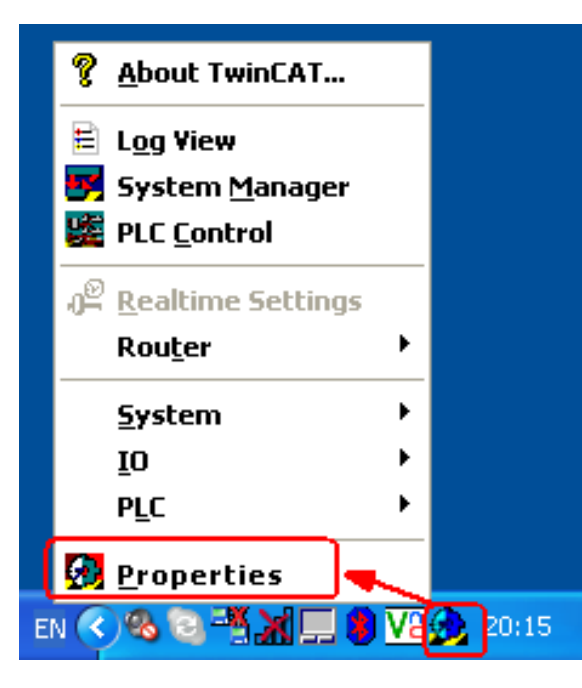

**PC TwinCAT System Properties: Прописываем ADS связь через СОМ порт ПК**

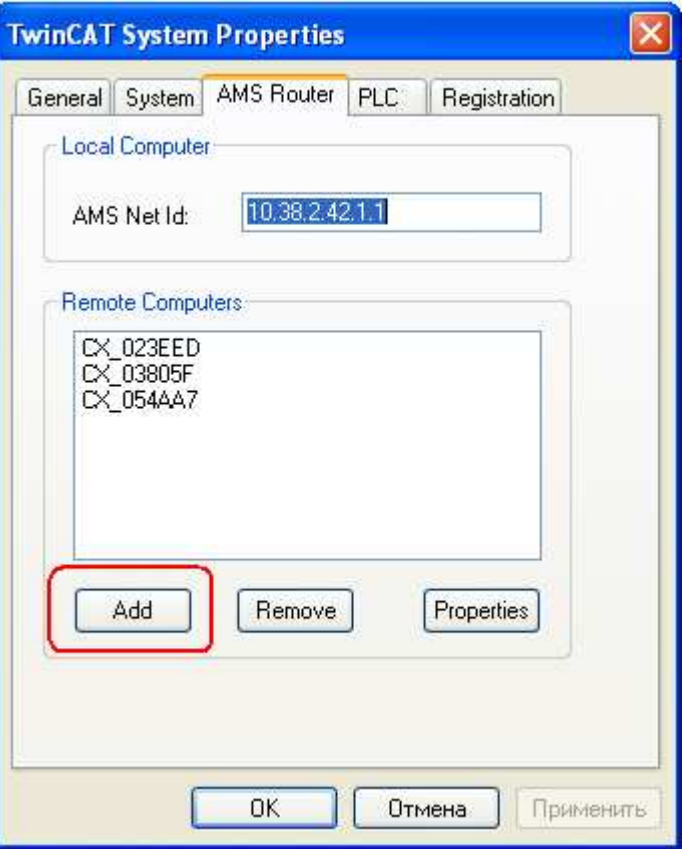

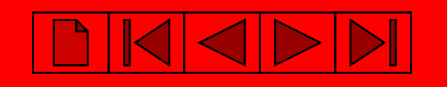

#### **PC TwinCAT System Manager: Выбор контроллера <sup>с</sup> последовательным портом**

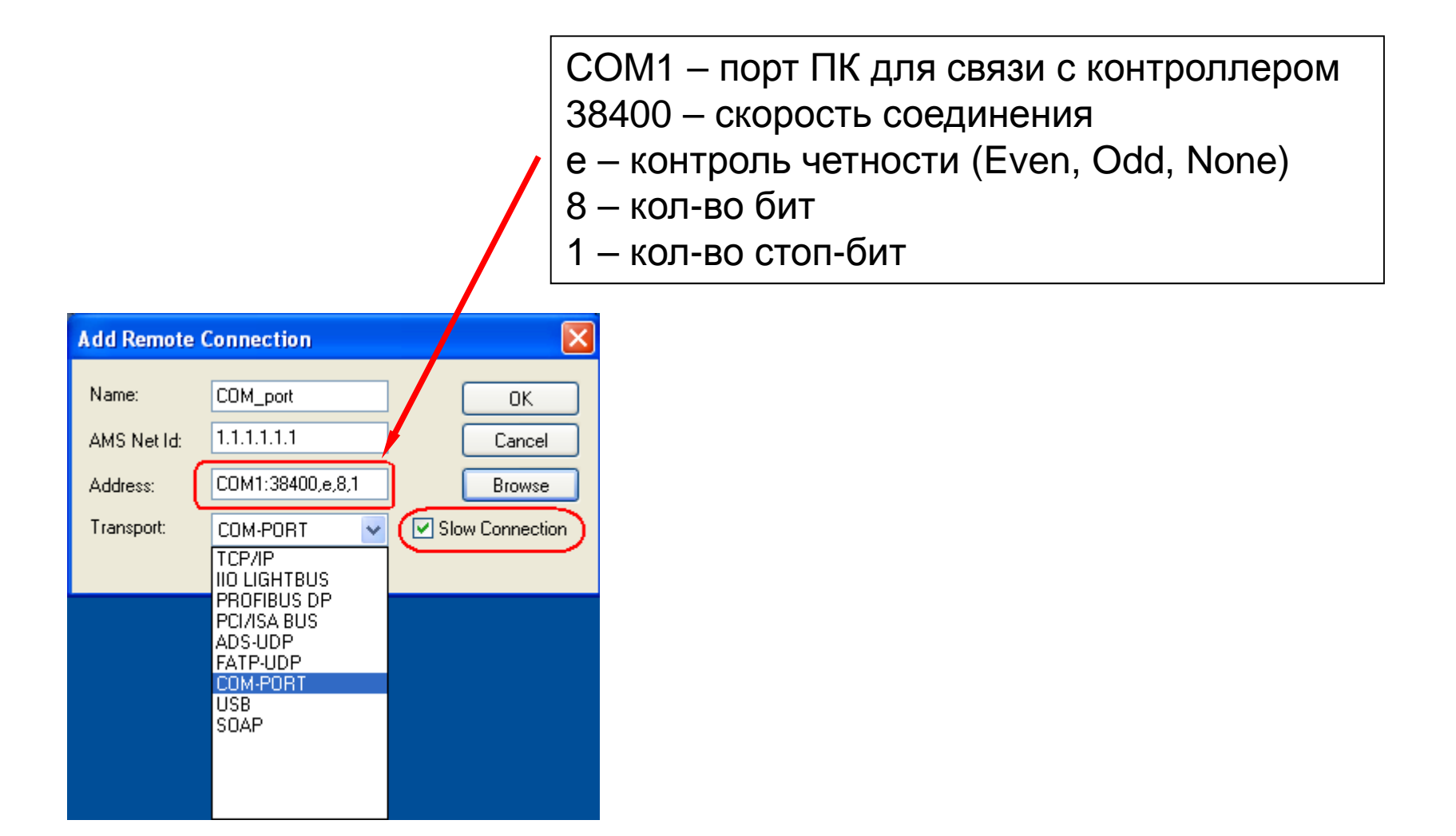

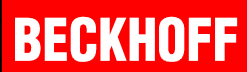

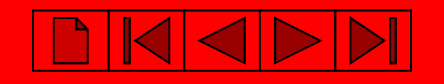

**PC TwinCAT System Manager: Выбор контроллера <sup>с</sup> последовательным портом**

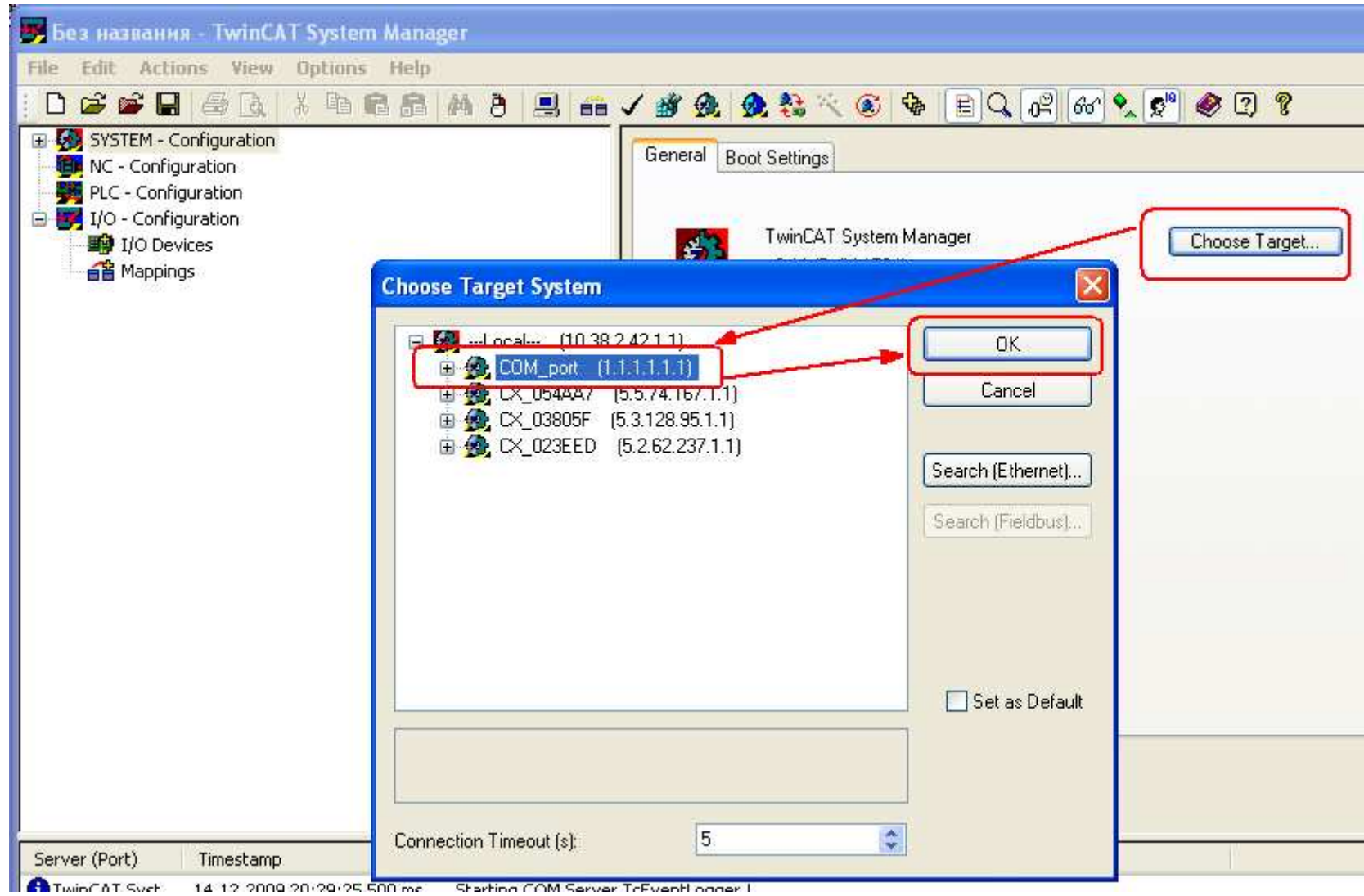

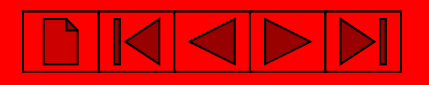

## **Создание нового шаблона для контроллера**

Запускаем**System Manager**:

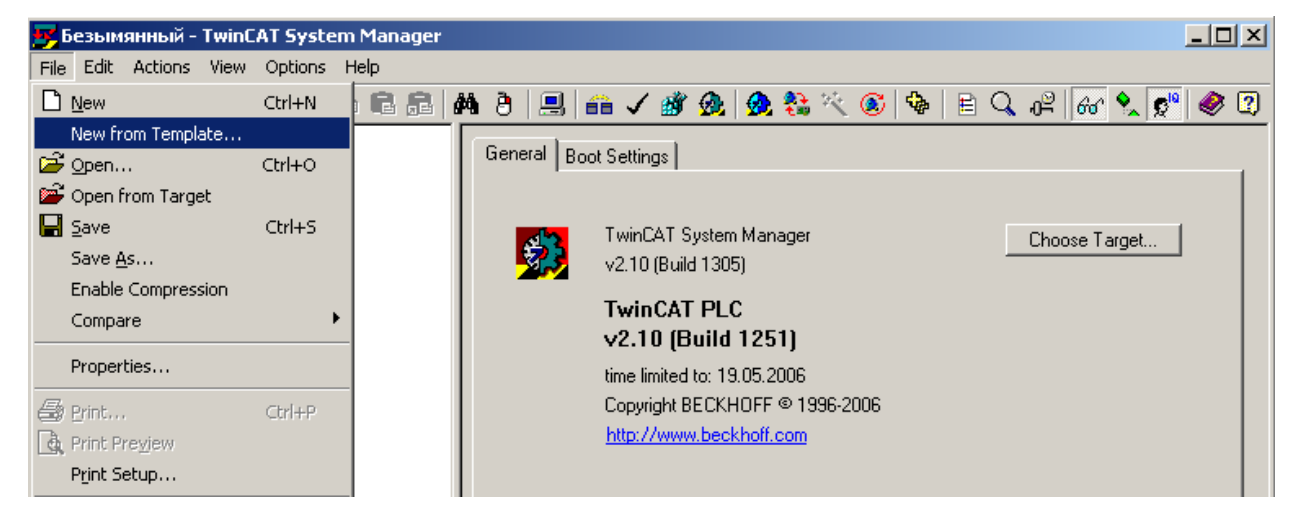

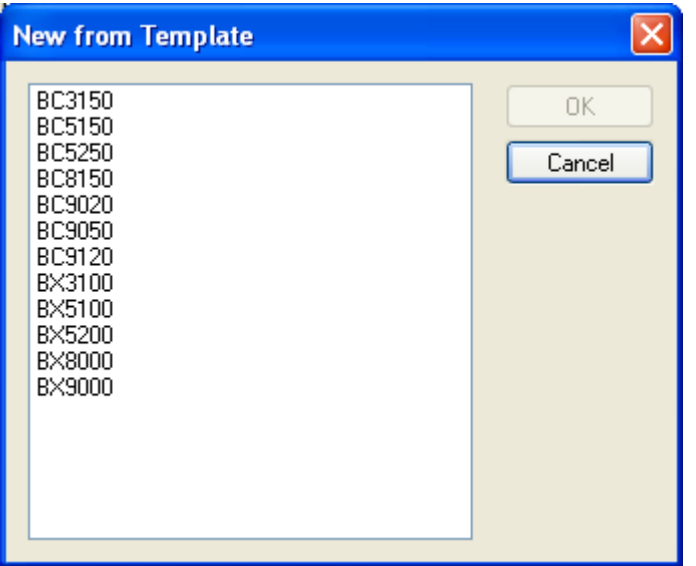

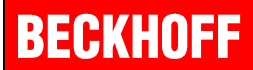

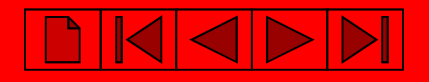

## **Выбор удаленного контроллера**

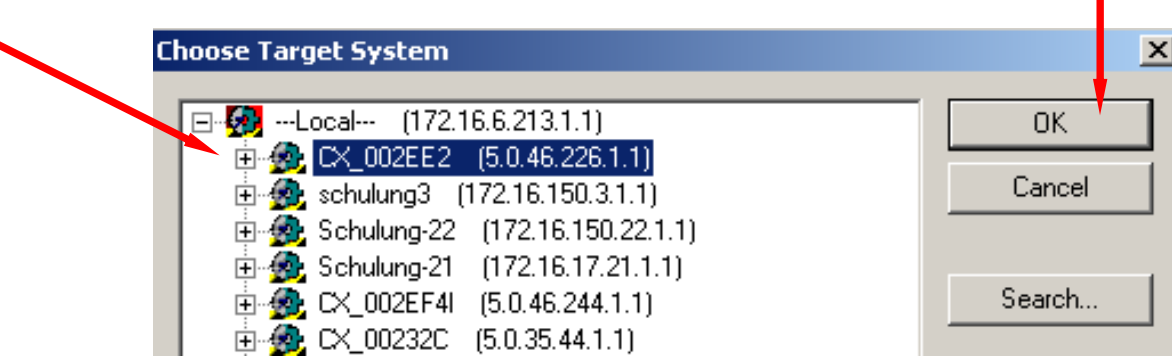

#### **Внимание: SYSTEM MANAGER работает уже <sup>с</sup> выбранным контроллером !!!**

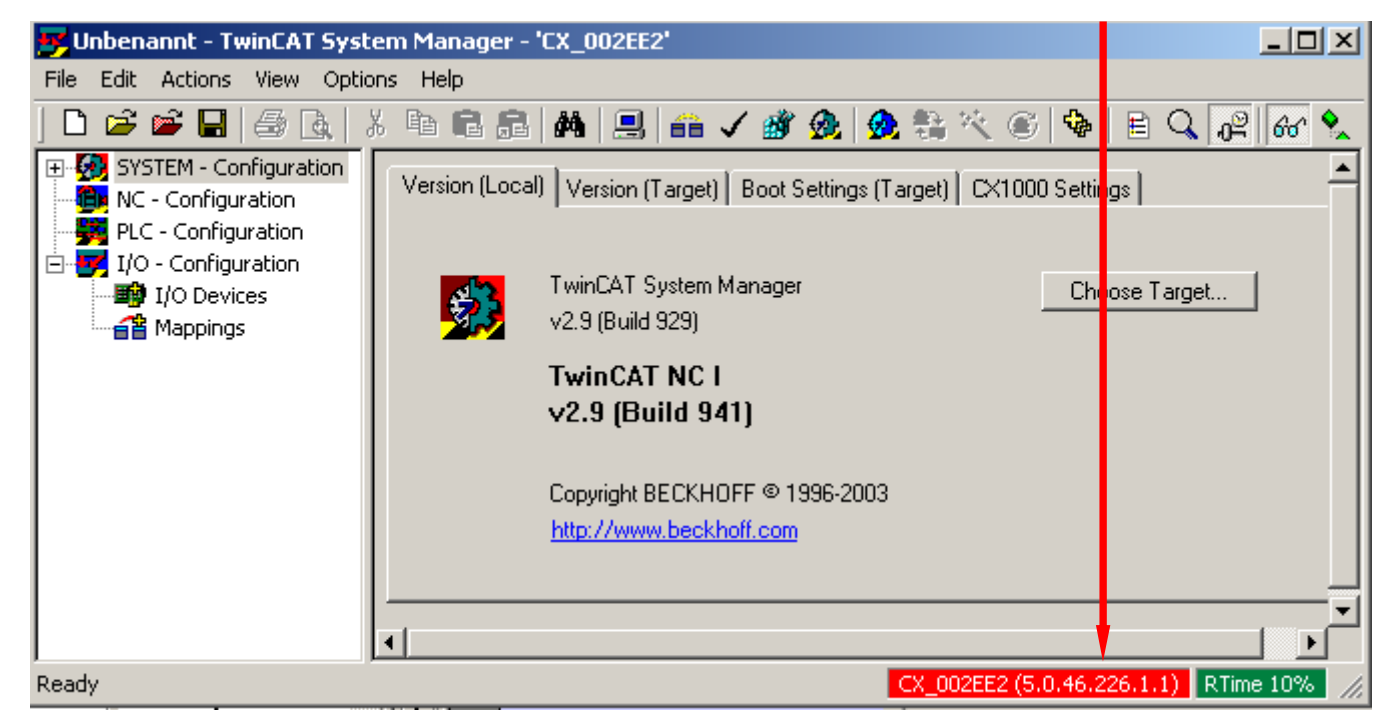

## **Сканируем устройства <sup>и</sup> модули ввода-вывода контроллера.**

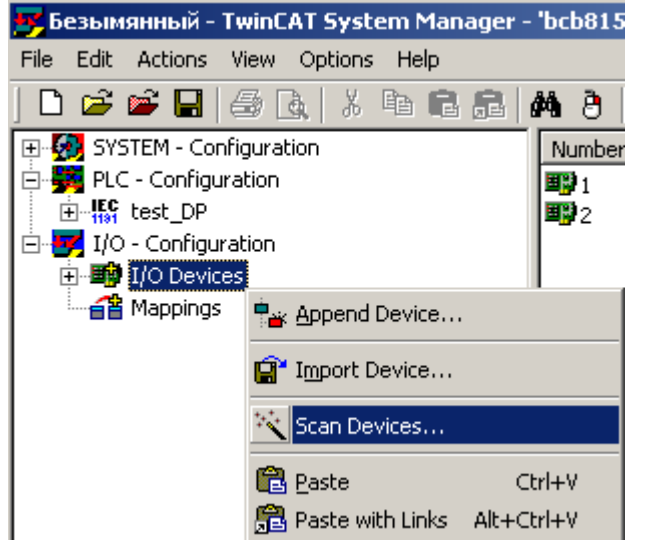

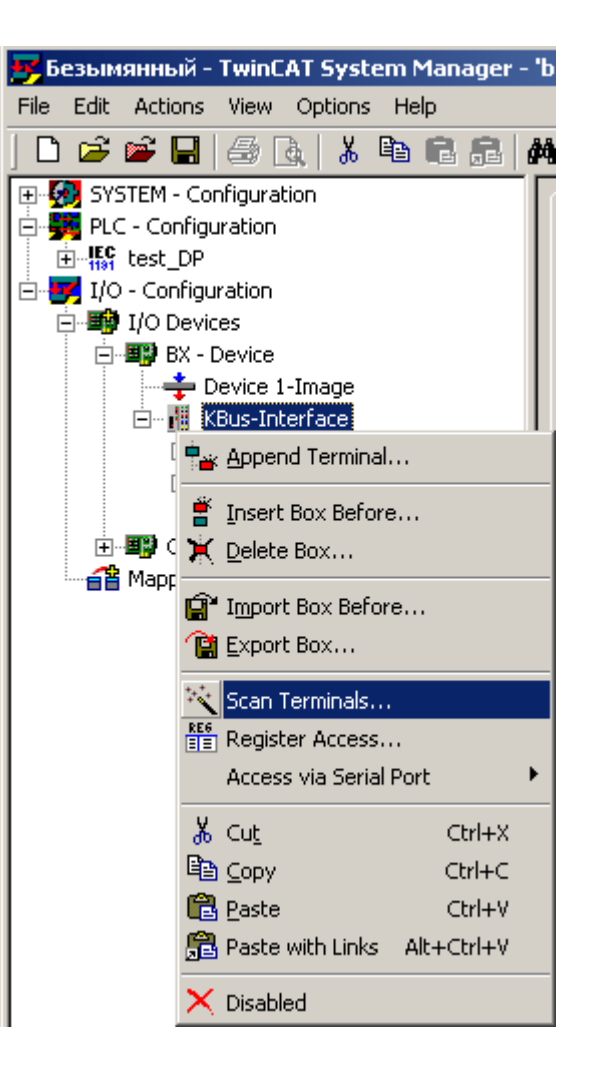

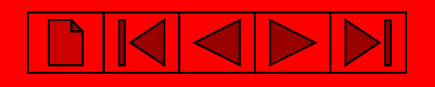

## **Добавление ПЛК проекта <sup>в</sup> System Manager.**

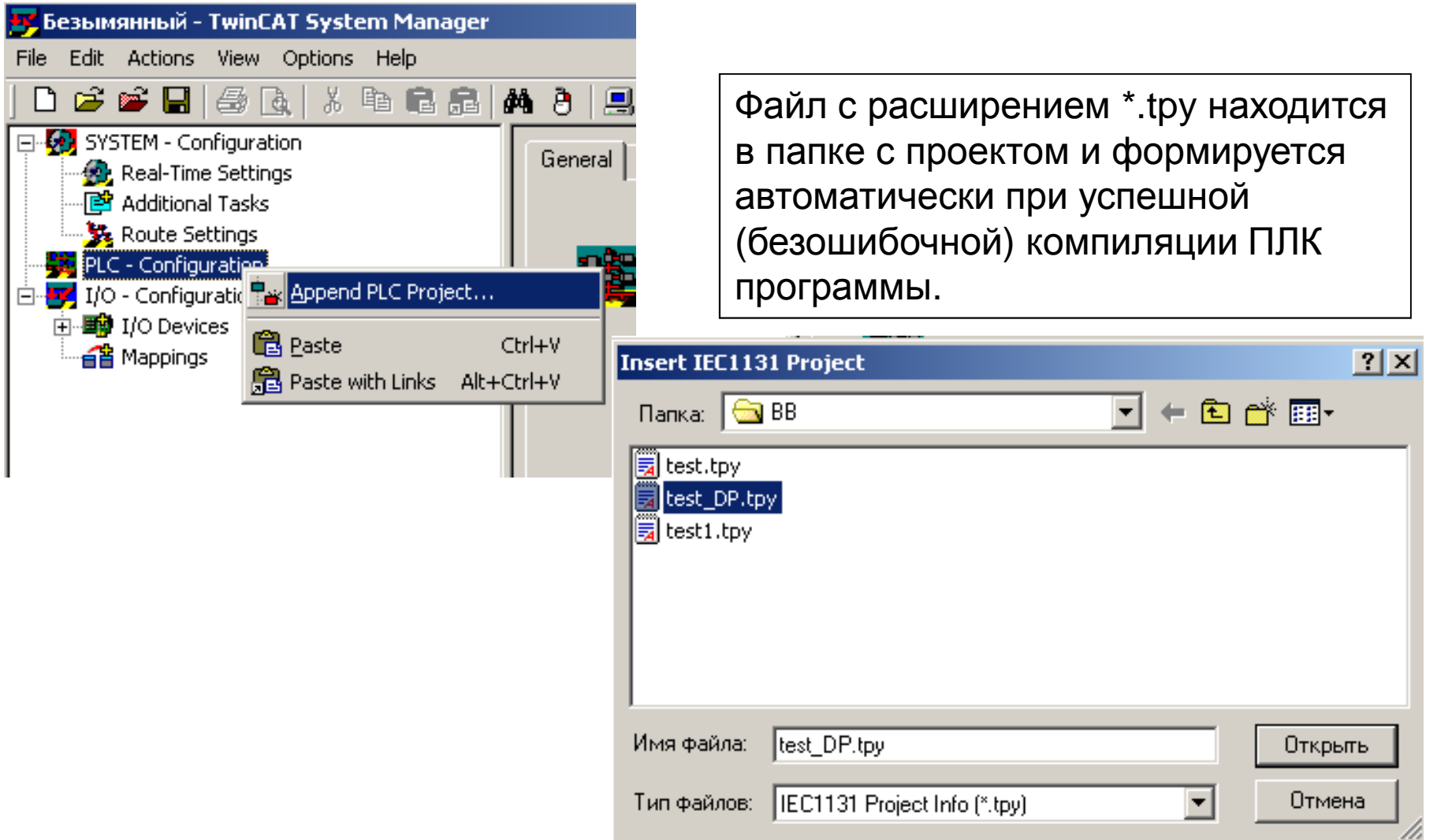

# **Связываем переменные проекта <sup>и</sup> каналы ввода-вывода.**

Выбираем необходимую переменную или аппаратный канал ввода-вывода

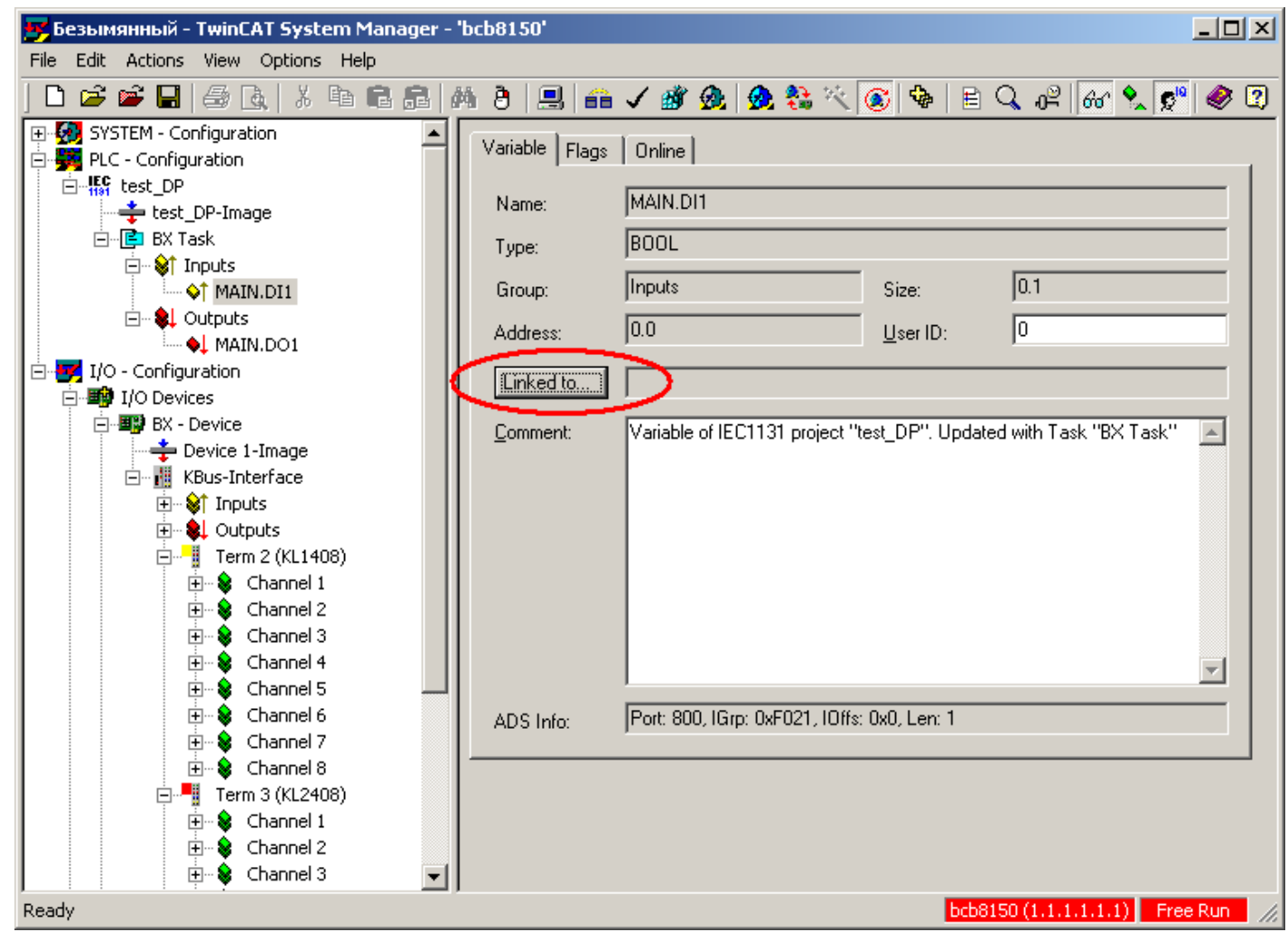

# **Связываем переменные проекта <sup>и</sup> каналы ввода-вывода.**

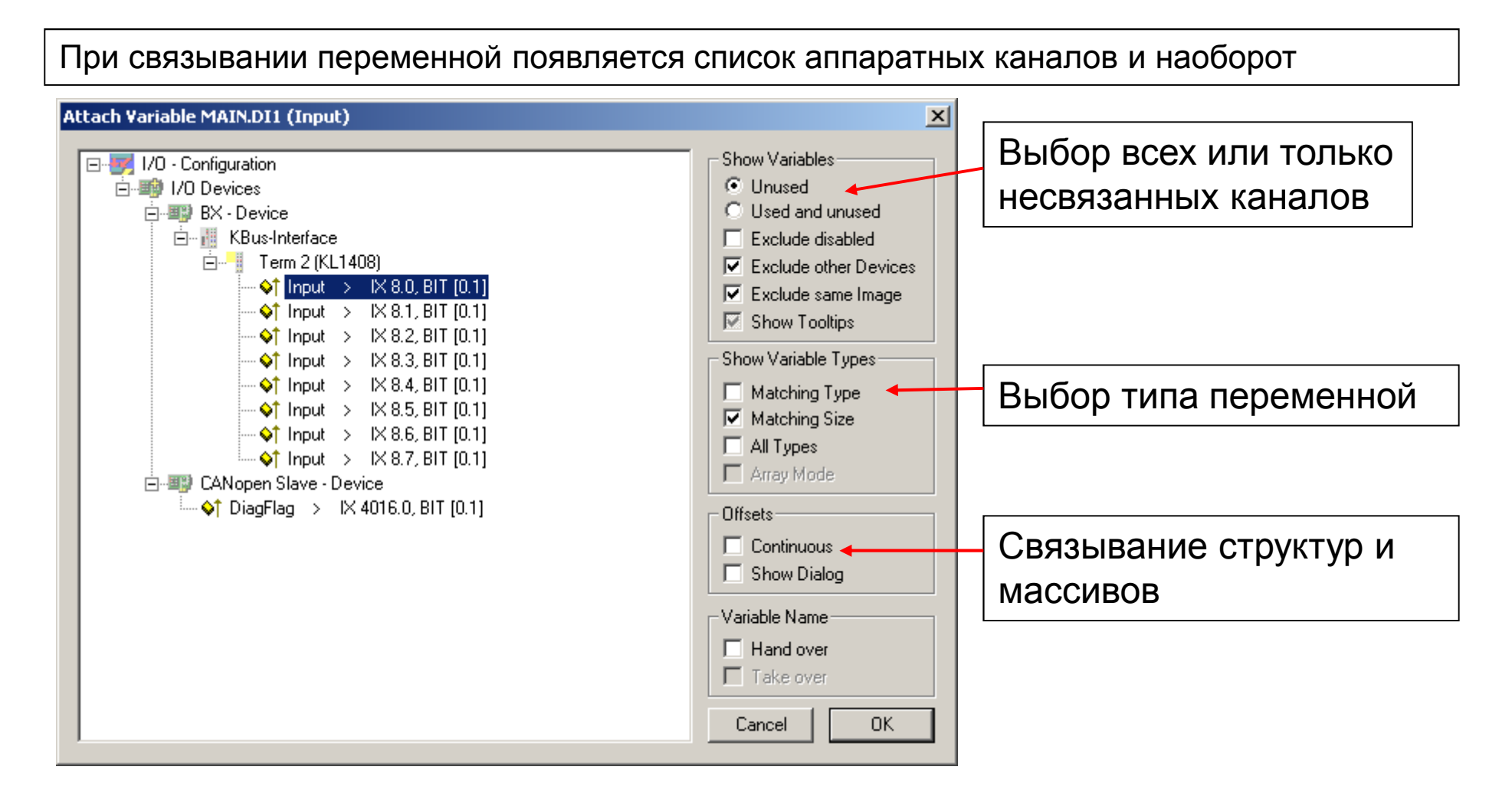

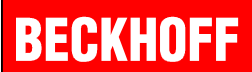

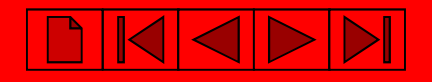

# **Создание карты адресного пространства**

## После создания связей генерируем карту адресного пространства

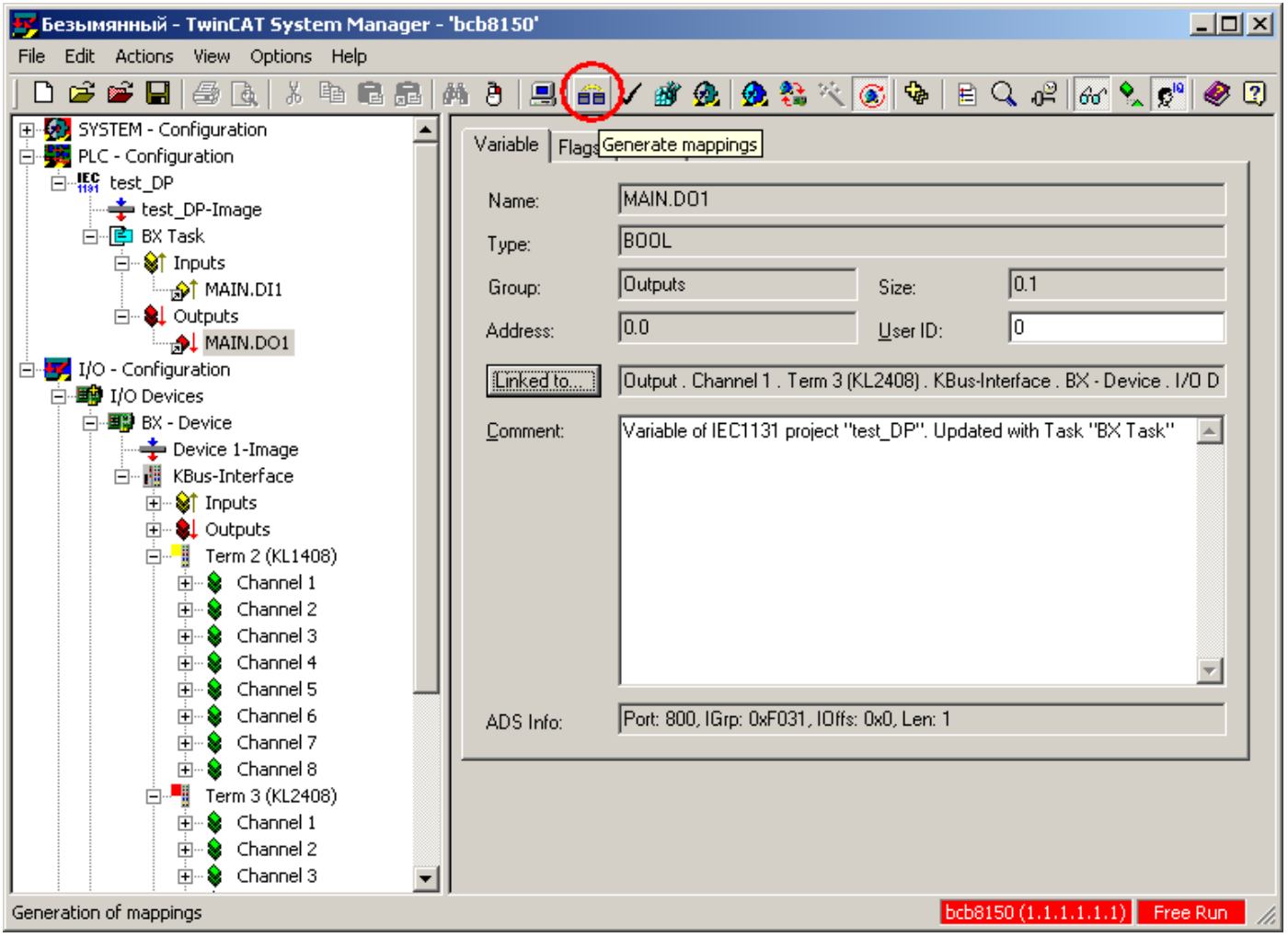

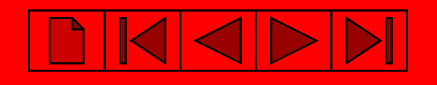

# **Создание карты адресного пространства**

Если установлено соединение <sup>с</sup> контроллером, то можно одновременно создать карту памяти <sup>и</sup> активизировать конфигурацию.

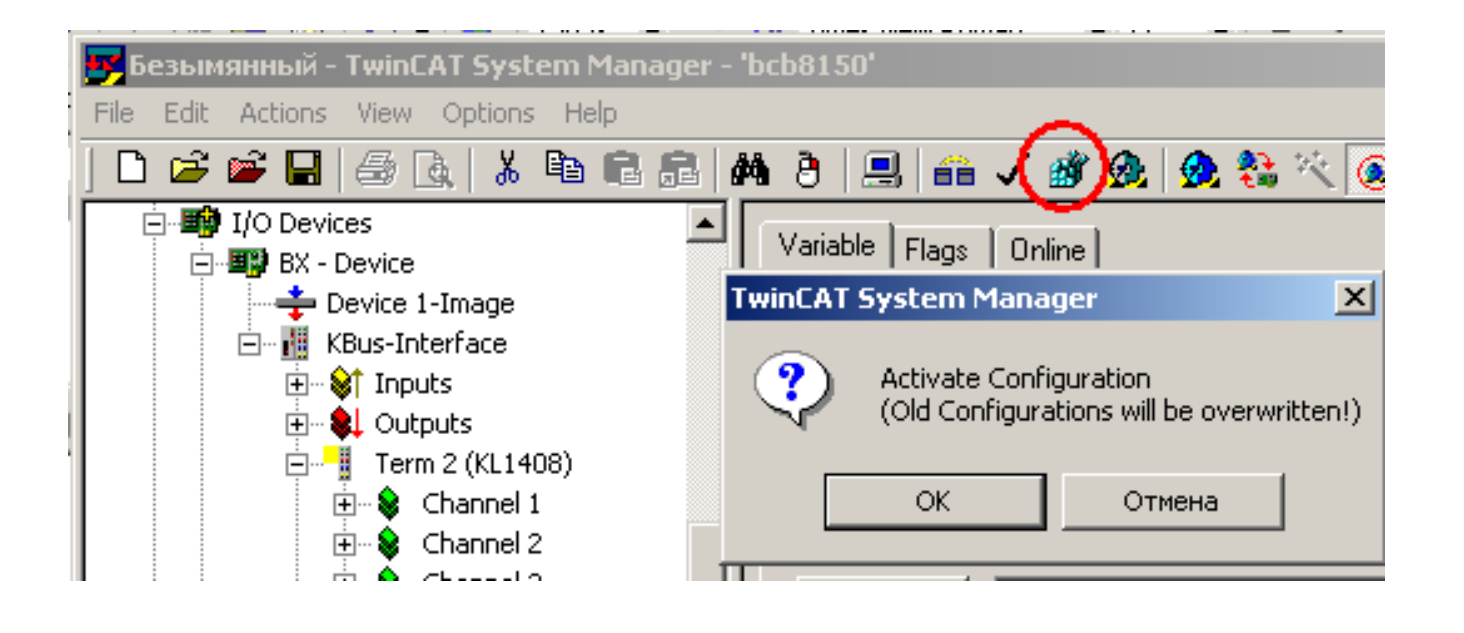

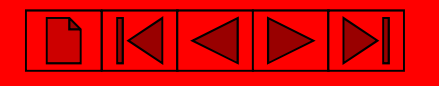

## **Для того, чтобы адресация прописалась <sup>в</sup> программе, делаем компиляцию <sup>в</sup> TwinCAT PLC Control:**

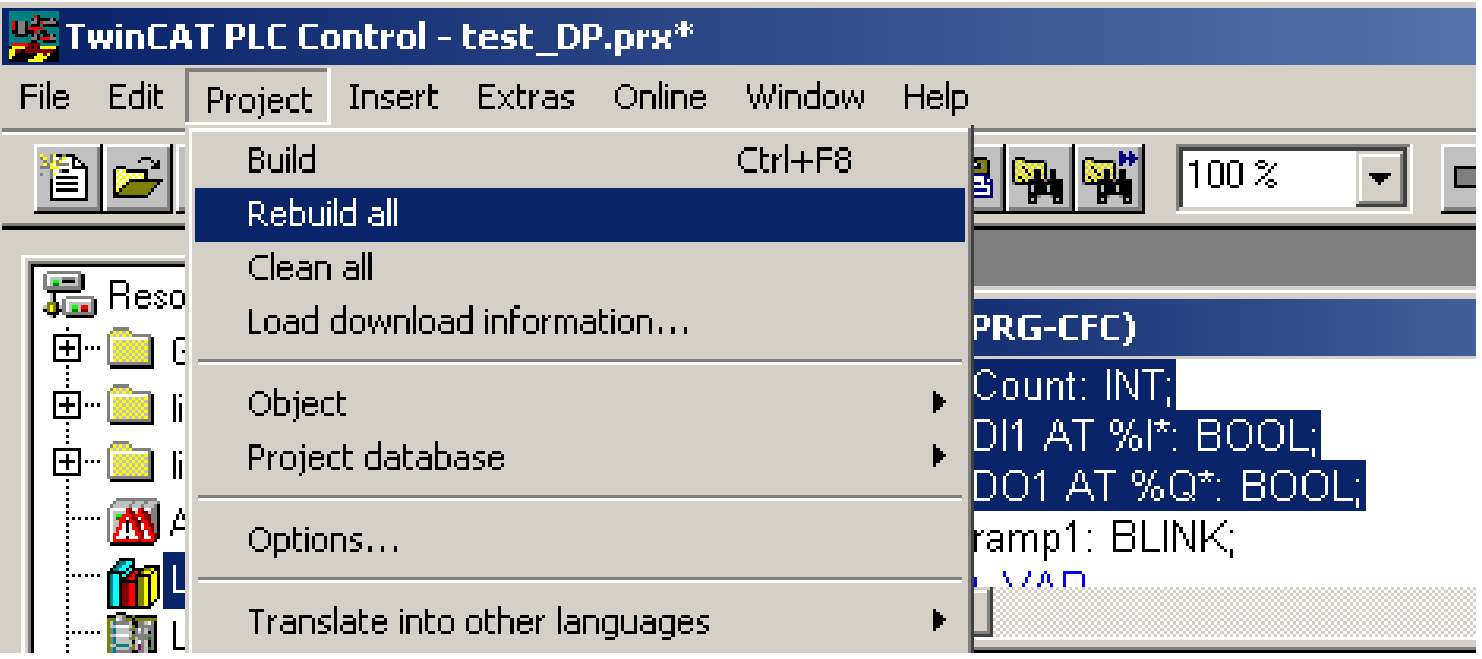

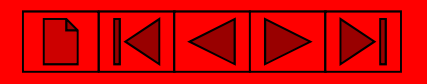

## **Загрузка программы:**

## **Выбираем контроллер**

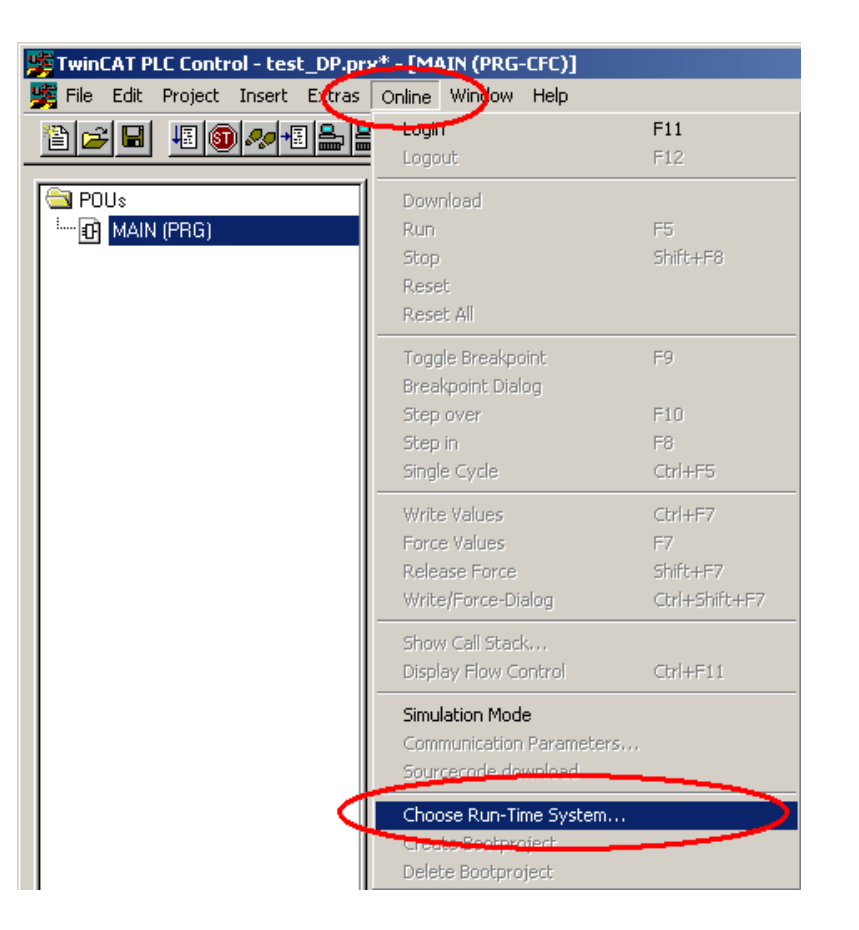

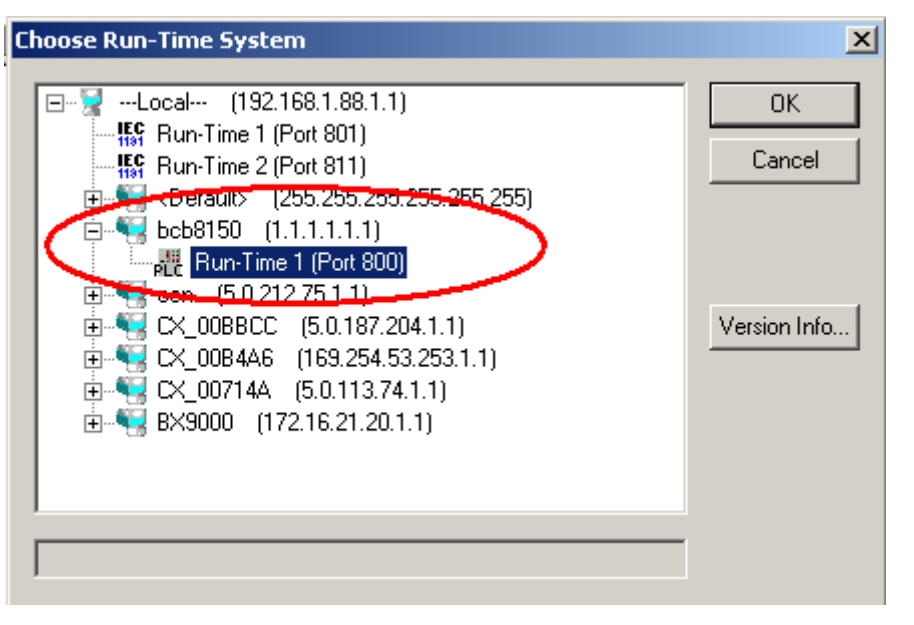

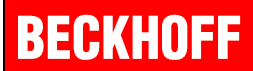

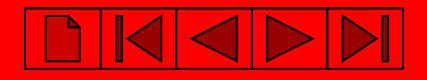

## **Подключение <sup>к</sup> контроллеру**

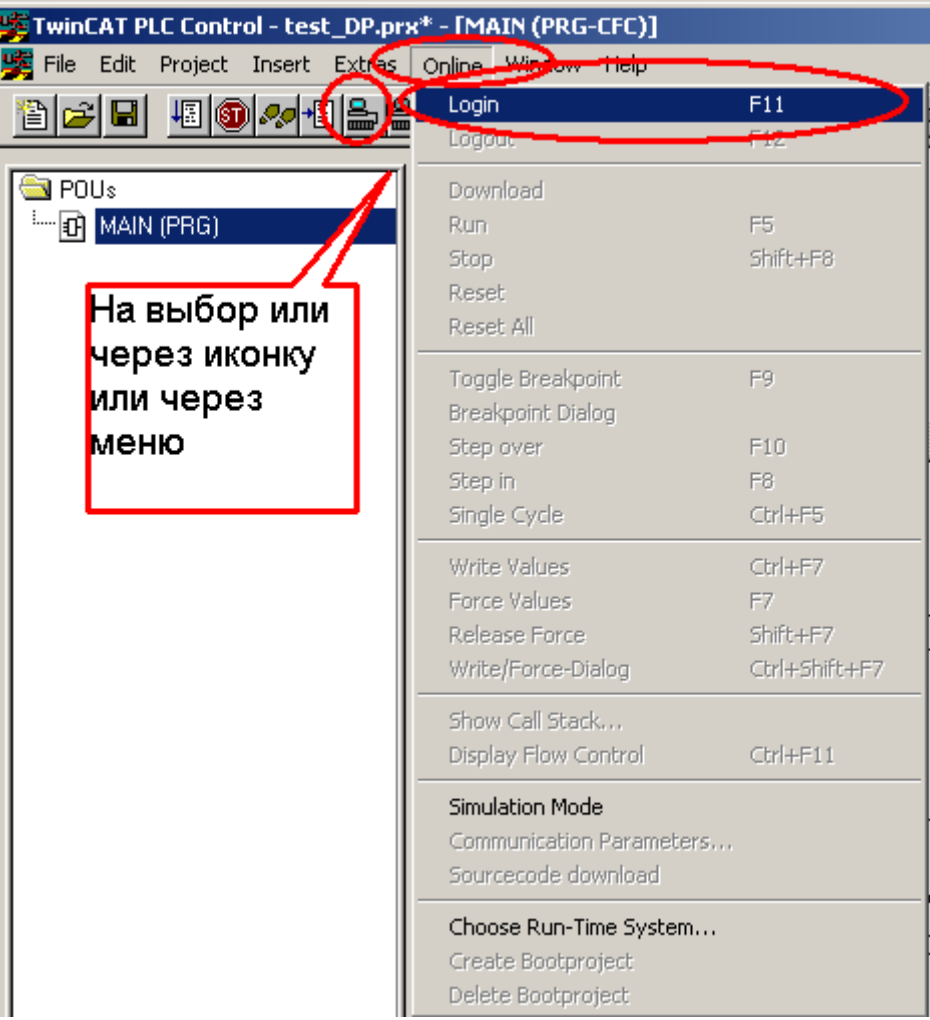

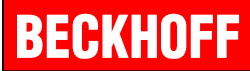

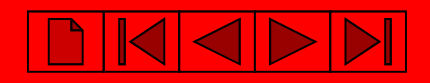

## **Запуск программы**

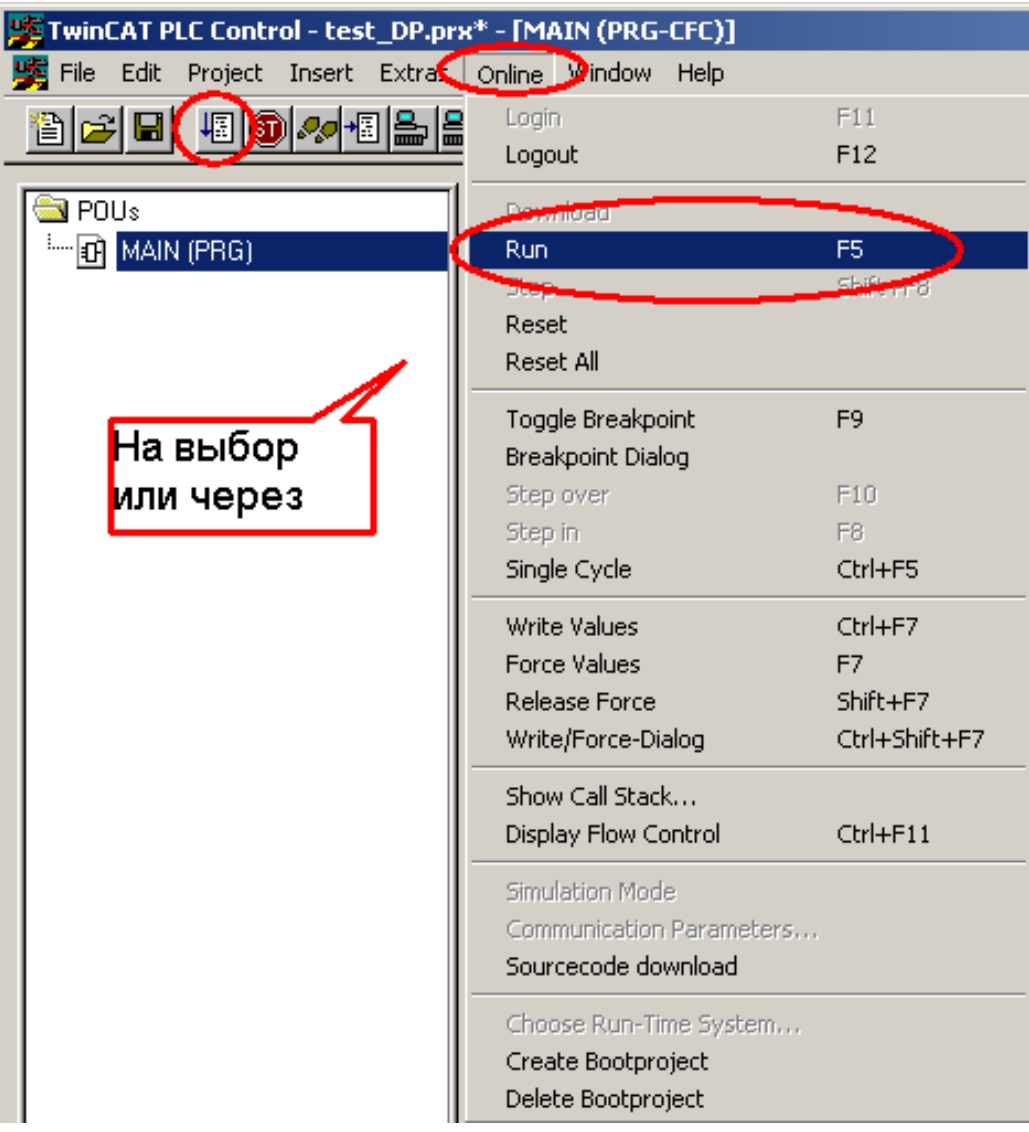

# **Создание Загрузочного проекта (запись программы <sup>в</sup> ППЗУ контроллера)**

 $\boxed{\blacktriangleright}$ 

**DICICLE** 

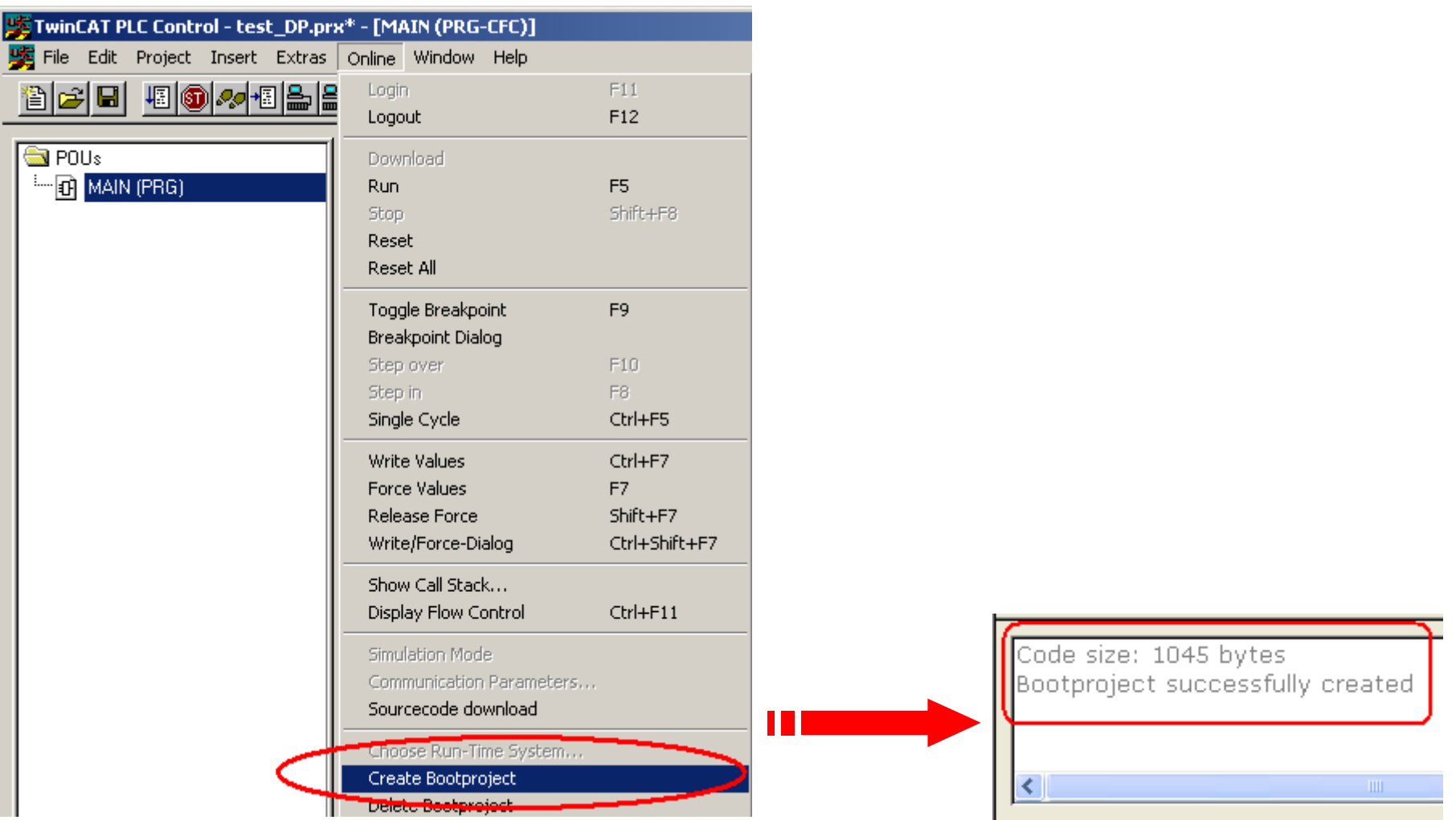